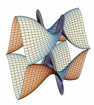

Prirodoslovno-matematički fakultet Matematički odsjek Sveučilište u Zagrebu

# RAČUNARSKI PRAKTIKUM II Predavanje 03 - Apache Web server

15. ožujka 2023.

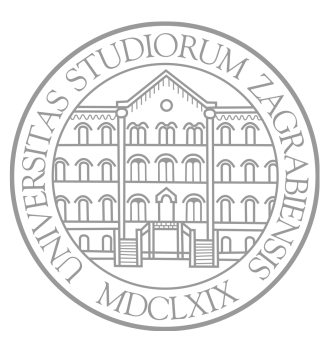

Sastavio: Zvonimir Bujanović

# Uloga web-servera (ponovno)

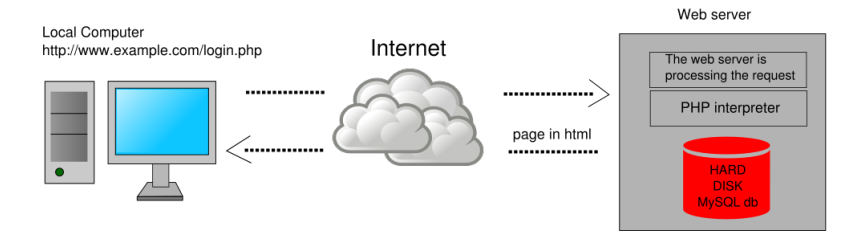

- Klijent se spaja na server; može slati i izvjesne parametre (na primjer, korisničko ime ili lokaciju).
- Server šalje klijentu tražene datoteke:
	- pronalazi ih u svom datotečnom sustavu ("statičke datoteke");
	- generira ih na temelju dobivenih parametara ("dinamičke web-stranice")
	- radi upite na bazu podataka; pokreće aplikacije i skripte.
- Web-browser na klijentu prikaže "downloadane" datoteke.
- Komunikacija se odvija putem HTTP protokola.

### • Apache (Apache Software Foundation)

- najrašireniji web-server
- prvo izdanje 1995. godine; aktualna verzija 2.4
- open-source, dostupan za velik broj platformi
- koristi sustav modula za proširenje funkcionalnosti mod\_php, mod\_python, mod\_ssl, …
- za svakog klijenta stvara se novi CPU proces ⇝ ograničen broj simultanih klijenata, za svakog se troši nezanemariva količina CPU/RAM
- Internet Information Services (Microsoft IIS)
	- dostupan samo za MS Windows
	- dolazi kao integralni dio većine Windows-a

## Popularni web-serveri

- Nginx
	- noviji open-source web-server, prvo izdanje 2004.
	- popularnost mu jako raste zbog boljih performansi od Apache-a
	- dizajniran za tzv. C10K problem 10000 simultanih konekcija
	- koristi asinkroni "event-driven" pristup  $\rightsquigarrow$  broj procesa je jednak broju jezgri procesora, a komunikacija s klijentima se odvija kroz sustav događaja.

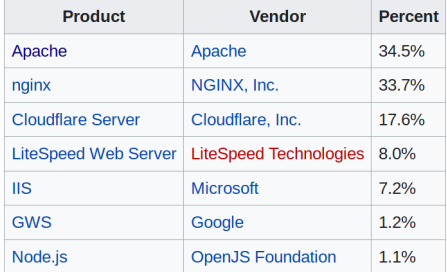

#### Apache web-server - Instalacija

- U klasičnoj varijanti instalira se tzv. LAMP (ili WAMP) paket:
	- Linux/Windows Apache MySQL PHP
- Windows: XAMPP
- Ubuntu:

sudo apt-get install lamp-server^ phpmyadmin

- Apache se vrti kao pozadinski servis (*deamon*) httpd.
- Konfiguracijski direktorij je /etc/apache2.
- Glavna konfiguracijska datoteka je /etc/apache2/apache2.conf. Da proradi phpmyadmin, treba u tu datoteku dodati liniju Include /etc/phpmyadmin/apache.conf
- Nakon svake izmjene konfiguracije, treba restartati apache: sudo service apache2 restart
- Po defaultu, korijenski web-direktorij je /var/www/html.
- Nakon uspješne instalacije, u browseru bi trebale raditi http://localhost i http://localhost/phpmyadmin.

## Zadatak 1 (DZ)

- 1 Instalirajte Apache web-server unutar Linux okruženja. (Trebaju admin ovlasti! Na preostalim slajdovima je dio uputa.)
- 2 Aktivirajte mod-rewrite i mod-userdir.
- 3 Omogućite korištenje PHP-a iz korisničkih direktorija (Ubuntu ili Mint: zakomentirajte nekoliko zadnjih linija datoteke /etc/apache2/mods-available/php8.1.conf).
- 4 Napravite poddirektorij public\_html unutar vašeg kućnog direktorija.
- **5** Spremite sljedeći PHP kod u datoteku public\_html/phpinfo.php:
- <sup>1</sup> <?php **echo** phpinfo(); *?>*
- 6 Podesite prava pristupa "ostalima": rx za direktorij public\_html, te r za datoteke unutar tog direktorija.
- **7** Provjerite radi li unutar browsera adresa http://localhost/~username/phpinfo.php, gdje je username vaše korisničko ime na tom računalu.

# Apache web-server - Konfiguracija (Ubuntu 22.04)

Portovi: /etc/apache2/ports.conf

• Konfiguriramo portove koje osluškuje web-server.

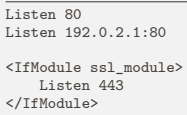

Moduli

- Popis svih dostupnih modula je u /etc/apache2/mods-available.
- Popis svih aktiviranih modula je u /etc/apache2/mods-enabled.
- Pojedini modul aktiviramo sa (npr. mod-userdir omogućava da svaki korisnik ima web-stranice u public\_html) sudo a2enmod userdir PHP po defaultu nije omogućen u korisničkim poddirektorijima.  $\rightarrow$  treba zakomentirati zadnjih 5 linija u datoteci:

/etc/apache2/mods-enabled/php8.1.conf <sup>7</sup>

Virtualni host

- Jedan Apache web-server može istovremeno "vrtiti" više web-siteova (npr. www.example.org i www.example.com).
- Virtualni host može biti baziran na IP-adresi (različite IP-adrese za svaki site) ili na imenu site-a (više imena na istoj IP-adresi).
- Klijent koji se spaja ne vidi da su web-siteovi na istom fizičkom serveru.
- Konfiguracije site-ova su u /etc/apache2/sites-available.
- Aktivacija site-a: sudo a2ensite example.conf.

```
NameVirtualHost *:80
<VirtualHost *:80>
   ServerName www.example.com
   DocumentRoot /www/example1
</VirtualHost>
<VirtualHost *:80>
   ServerName www.example.org
   DocumentRoot /www/example2
</VirtualHost>
```
Router (mod-rewrite)

- Često unutar web-aplikacije postoji skripta koja obrađuje i prikazuje podatke, a čija adresa nije *user-friendly*.
- Web-server se može konfigurirati tako da "lijepu" adresu preko koje pristupa korisnik mapira na "ružnu" adresu skripte.
- Na Apache se za tu svrhu može koristiti mod-rewrite.
- Regularnim izrazima mapiraju se lijepe adrese na ružne.
- Ova pravila mogu se staviti unutar tzv. Directory direktive (u apache2.conf).
- Ako korisnik nema admin. ovlasti, moguće je ova (i druga) pravila staviti u datoteku.htaccess unutar public html.

```
# Ovo je datoteka .htaccess unutar ~user/public_html
RewriteEngine On
RewriteBase /~user/
```

```
# example.com/~user/google se mapira na http://google.com
RewriteRule "^google$" "http://google.com"
```

```
# example.com/~user/2015/svibanj/04 se mapira na
# example.com/~user/showPost?godina=2015&mjesec=svibanj&dan=04
RewriteRule "^(\d\d\d\d)/([a-z]{1,10})/(\d\d)$" "showPost.php?godina=$1&mjesec=$2&dan=$3"
```
# Apache web-server - Konfiguracija (Ubuntu)

#### **HTTPS**

- HTTP prenosi podatke u nekriptiranom obliku.
- Klijent nema jamstvo da podatke koje je poslala web-stranica nisu bili modificirani u letu (*man-in-the-middle*).
- Dakle, postoje sigurnosni problemi privatnosti, integriteta i autentičnosti podataka.
- HTTPS = HTTP + SSL/TLS rješava ovaj problem.
- Pristup preko https://; koristi se port 443.

#### Setup unutar Apache

- 1 Kupiti ili generirati sigurnosni certifikat (vidi: Let's Encrypt!).
- 2 Omogućiti mod-ssl.
- 3 Konfigurirati virtualni host koji koristi port 443, SSL/TLS i generirani certifikat.

PHP

- Najčešće se koristi kroz modul mod-php8.1 (aktualna verzija).
- Konfiguracijska datoteka je /etc/php/8.1/apache2/php.ini.
- Prilikom razvijanja web-aplikacije korisno je u toj datoteci postaviti opciju display\_errors = On.
- Vrlo detaljne informacije o instaliranoj verziji PHP-a možete dobiti otvaranjem ove PHP datoteke u web-browseru:

<sup>1</sup> <?php **echo** phpinfo(); *?>*

Ispis phpinfo obično ne želimo napraviti javno dostupnim iz sigurnosnih razloga.